## Créer son compte étudiant

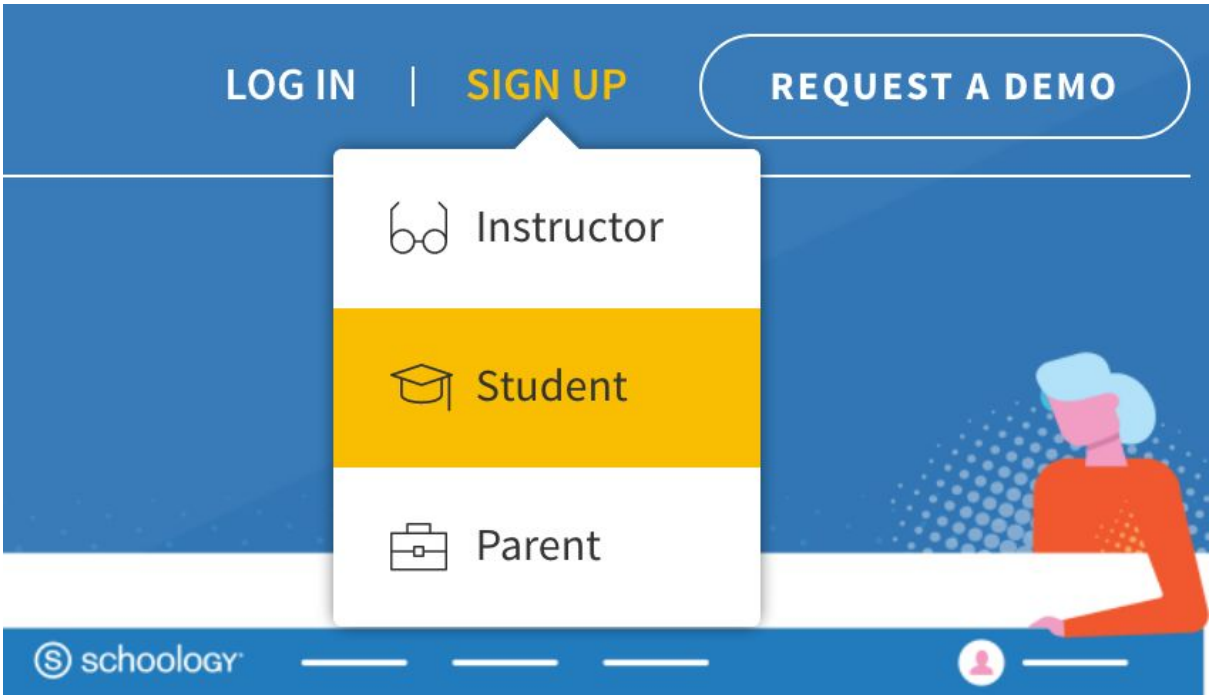

- 1. Allez sur [www.schoology.com.](http://www.schoology.com/)
- 2. Cliquez sur S'inscrire en haut de la page et choisissez Étudiant. Vous pouvez également accéder à https://app.schoology.com/register.php et cliquer sur Étudiant.
- 3. Entrez votre code d'accès. Il s'agit d'un code à 10 chiffres au format XXXX-XXXX-XXXXX que vous recevez de l'un de vos instructeurs.

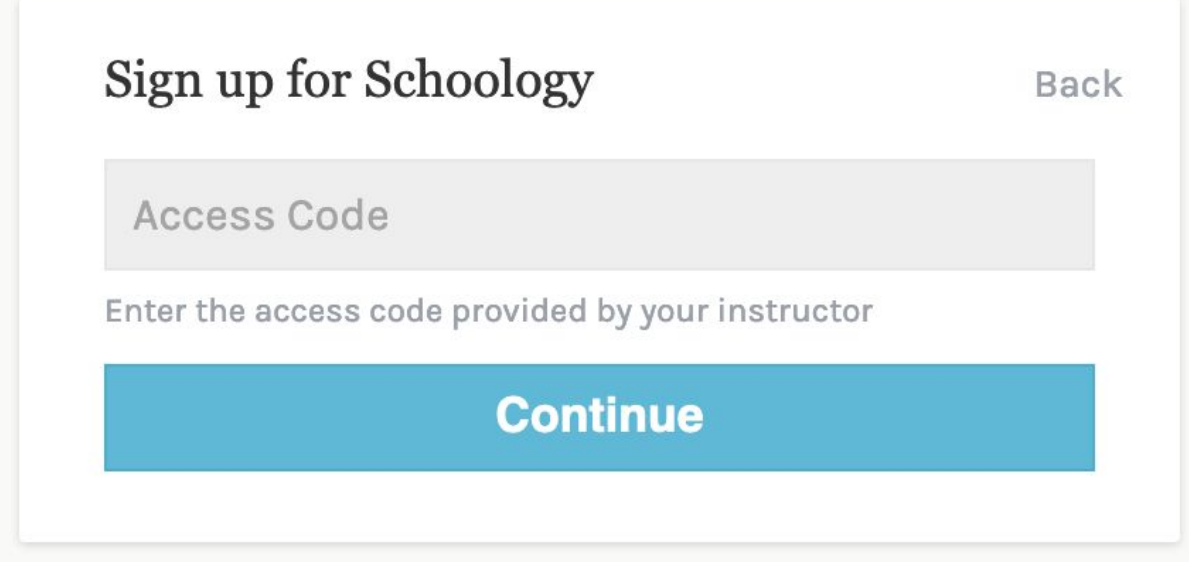

- 4. Remplissez le formulaire avec vos informations.
- 5. Cliquez sur S'inscrire pour terminer.

Lorsque vous utilisez un code d'accès au cours pour créer un compte, vous êtes automatiquement inscrit au cours. Pour rejoindre des cours supplémentaires en schoologie, cliquez sur le lien Rejoindre dans le menu déroulant Cours en haut de la page.